#### **TRIAL COURT EXECUTIVES AGENDA Friday, April 15, 2016 Matheson Courthouse Executive Dining Room Salt Lake City, Utah**

#### **Ray Wahl, Presiding**

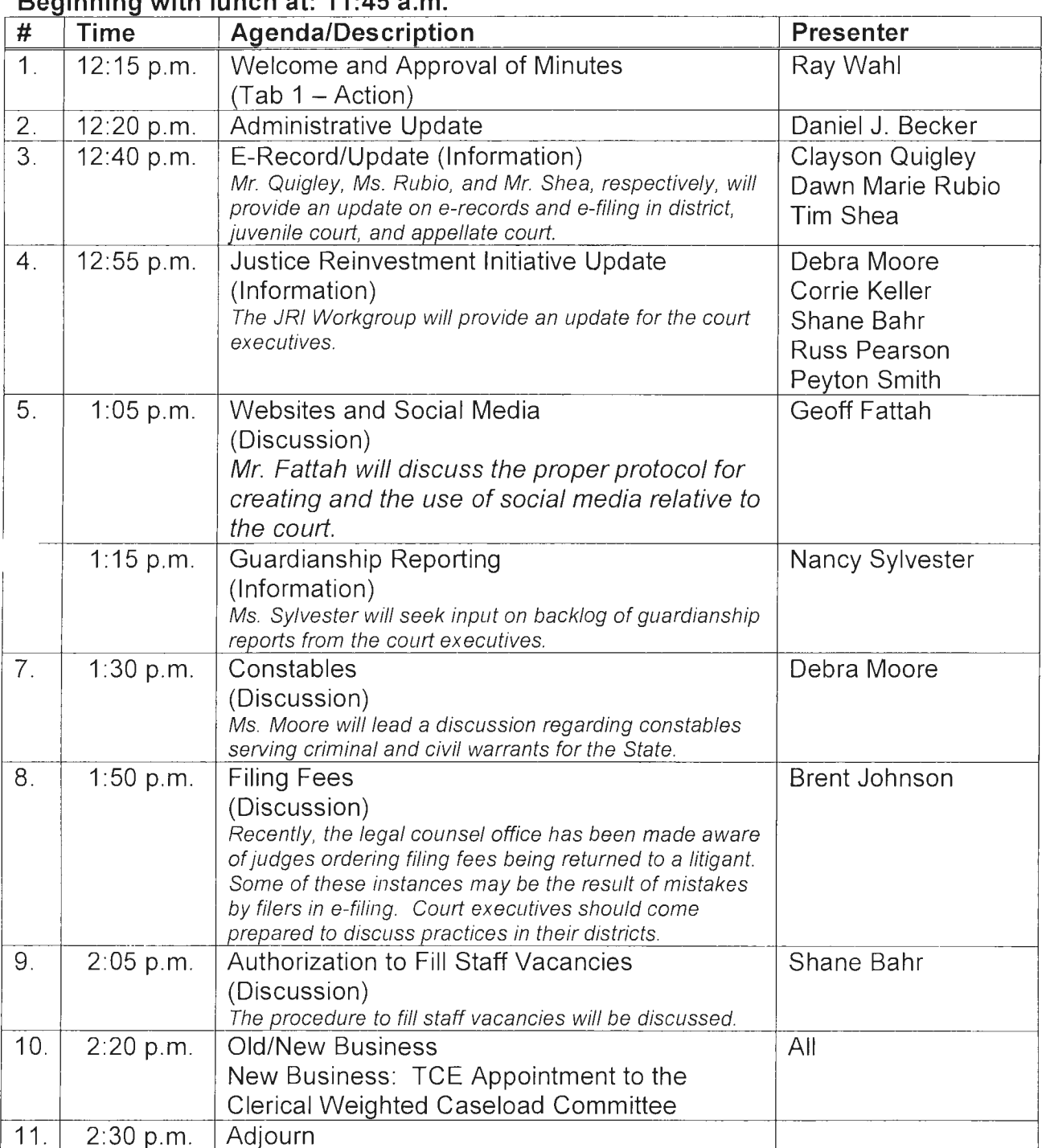

#### Beginning with lunch at: 11:45 a.m.

#### **Consent Calendar**

,e consent items in this section are approved without discussion if no objection has been raised with the Admin Office (801-578-3806) .

# TAB 1

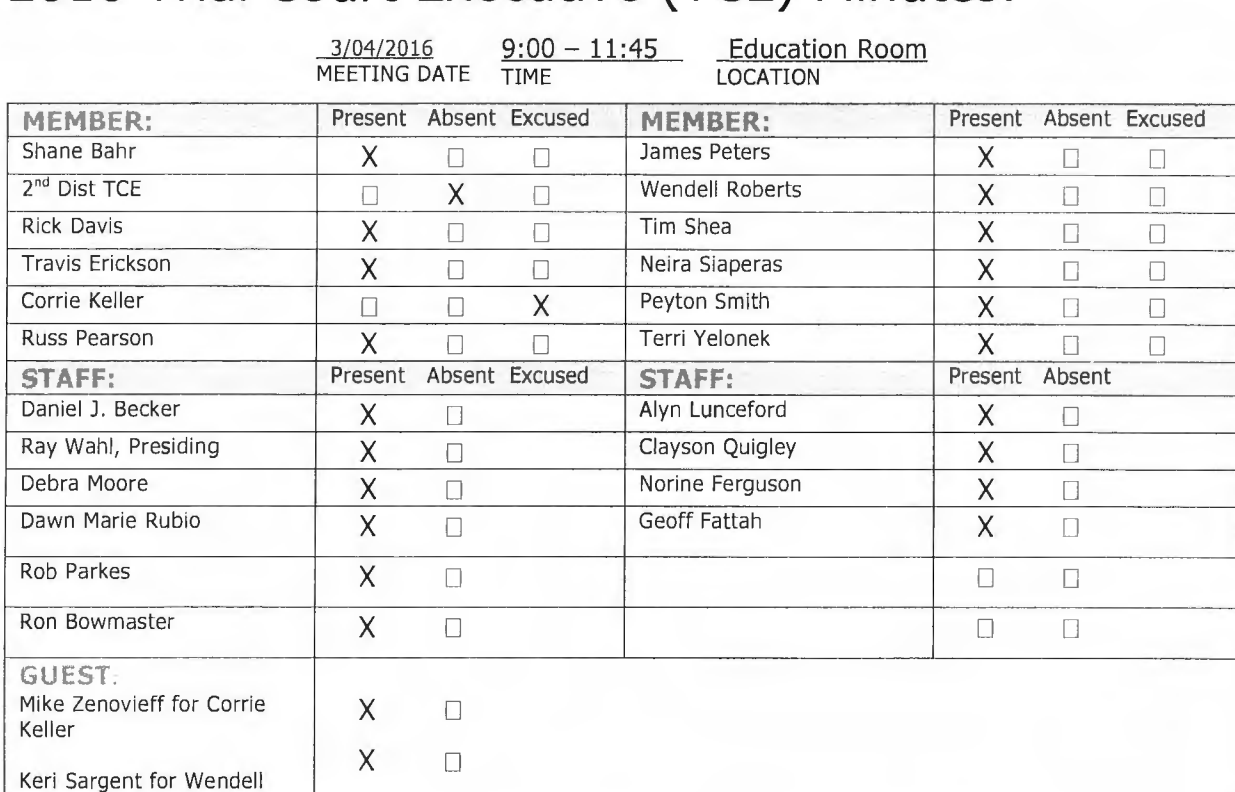

## **2016 Trial Court Executive (TCE) Minutes:**

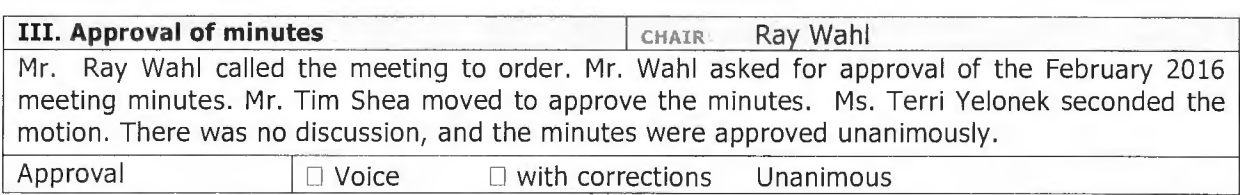

#### **AGENDA TOPICS**

#### IV.

Roberts

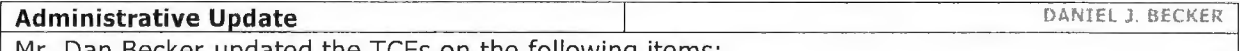

Mr. Dan Becker updated the TCEs on the following items:

- The Judicial Branch budget is coming into focus during the 2016 Legislative Session: \$550,000 for the CORIS Rewrite: \$415,000 for the 4<sup>th</sup> Juvenile Judge and JA; \$600,000 for Judicial Compensation in addition to 2% COLA; \$1 Million for GAL salaries; \$3 Million for Provo Courthouse Parking; \$500,000 [ongoing]; and \$1 Million for the Indigent Defense Commission. Currently, there is no budget for the 5<sup>th</sup> District Judge and Contracts and Leases. Executive Appropriations meets this evening.
- \$30 Million appropriated for Medicaid expansion [to draw down \$70 Million from the feds], which would assist the criminal justice involved community, which is good news for JRI Tx implementation. There is an additional \$1.5 Million as pass through to the counties.
- Larry Webster was selected as the new 2<sup>nd</sup> District TCE. He will start on March 21, 2016. Mr.  $\bullet$ Webster has significant and distinguished experience with the courts, including the NCSC and as the first IT Director with the Utah AOC.
- The World's first Court "Hackathon" is scheduled to begin later this evening in Conference Room A. This event will convene IT and programming teams to develop court technology solutions.
- The two remaining issues of interest to the courts still in play involve Bail Bond issues and Justice Court judge qualifications.
- Finally, there will be a Legislative Audit of the statewide cash bail system.

#### **V. INTRODUCTION OF NEW DOMESTIC VIOLENCE PROGRAM COORDINATOR**

Ms. Moore introduced Ms. Norine Ferguson to the TCEs. Ms. Ferguson is the recently-hired Domestic Violence Program Coordinator. Ms. Ferguson is an attorney and recent transplant to Utah. She comes to Utah AOC by way of the Broward County [Ft. Lauderdale], Florida Public Defender's Office.

**VI. E-RECORD UPDATE DEBRA MOORE, DAWN MARIE RUBIO AND TIM SHEA** 

Discussion

- $\bullet$ District Court-Mr. Clayson Quigley reported that there are a number of changes to the District Court eFiling system including: changing judge signing options [eliminating "decline to sign"]; increasing password security by June 2016; moving to a single log in for all systems; increasing the number of criminal charges in a criminal information from 100 to 200: addressing agency [specifically AP&P] and Self-Represented litigant filings; numbering [for appellate purposes] and association of documents at the time of eFiling. There is no time estimate for the association piece as of yet but there are plans to demo this functionality with the EFCC in the near future. The next CORIS release is scheduled for March 15, 2016. Additionally, business requirements are in process for the CORIS rewrite.
- Juvenile Court-Ms . Dawn Marie Rubio indicated that CARE and eFiling enhancements will be deployed on April 3, 2016. Additionally, programming continues for Juvenile Court eFiling-Phase 2 which will be deployed on June 26, 2016. Districts 2, 4, and 7 have volunteered to be pilot sites during the voluntary period. Presently, 66% of documents with the Juvenile Court are autofiled, meaning a clerk does not "touch" the document. Finally, simultaneous efforts continue to transfer the CARE platform to the Linux environment.
- Appellate Courts-Mr. Tim Shea reported that in discussions with Ron Bowmaster, plans are in process for a Fall 2016 implementation of appellate court eFiling. Amendments to Appellate Court Rules related to eFiling are out for comment. Mr. Shea has been in discussions with Libby Wadley and John Bowers regarding training and OTPs, and developing a CLE for attorneys. Additionally, Mr. Shea mentioned ongoing meetings with Penny Rainaldi and Ron Bowmaster regarding the AIS rewrite. Finally, Mr. Shea mentioned a demo to the Advisory Committee linking the Trial Court record with the appellate brief.

#### **VII. JUSTICE REINVESTMENT INITIATIVE UPDATE**

**DEBRA MOORE, CORRIE KELLER, SHANE BArlR, RUSS Pl:ARSON, AND PE 'TON SMITH** 

#### **Discussion**

Ms. Moore talked about challenges to court probation in light of JRI. Generally, court probation involved only payment of fines and nothing is in place to track Tx and services. During the District Board discussion, it was evident that judicial practice runs the spectrum-from review hearings to assess offender compliance to JAs performing compliance monitoring. Ms. Moore asked the District TCEs to send her information as to how districts/judges are managing court probation . She will then compile a list and share with the District Board, with an eye towards developing a statewide policy. Ms. Moore will send the District TCEs with the specifics of her request.

#### **VIII. EMPLOYEE SURVEY ROB PARK!** ROB PARK! **ROB PARK!**

Discussion

Mr. Rob Parkes reviewed general themes: (1) Overall, employees are more engaged; (2) There is a disconnect between staff and management; (3) There is a difference in clerical and probation responses. The statewide data reflect the efforts of direct supervisors, and kudos should be shared, especially clerical. As for management, data are not so favorable. The work environment is a factor in satisfaction. People are happy with their teams, but when work with other teams not so much. As far as engagement, data suggests that staff are not having input, and clerical declined 2.9 from 3.6. Mr. Parkes then referred to "Project Aristotle" for suggestions as to what

Off,~rn ,•,100R!.

factors make a team successful.

At Mr. Wahl's request, each TCE reported out on the following: (1) How do you differ from the statewide results; (2) Have you shared the survey results with your PJ/Bench; and (3) Do you have a plan to address results.

Ms. Neira Siaperas requested the specific comments rather than the synthesized statements. Other TCEs also reiterated the same request suggesting that unfiltered comments will be more helpful. In some instances, district employees have indicated that his/her comment was not included in the district's report and questioning transparency and the report itself. Mr. Parkes expressed concerns regarding respondent anonymity. Mr. Wahl indicated that further thought would be given to the TCEs request, and discussed during a future meeting.

#### **IX. DOMESTIC CASE PROCESS IMPROVEMENT SUBCOMMITTEE**

**RAY WAHL** 

Discussion

Mr. Wahl reviewed the genesis of the Domestic Case Process Improvement Committee, a subcommittee of the Standing Committee on Children and Family Law. The Subcommittee will include judges, the GAL Director, DHS, Self-Help Center Personnel, Mediators, Legal Services Attorney, Child Development Professionals, Bar Commission Member, Legislators, and Child Advocacy Organization . Staff to the Subcommittee include Mr. Wahl, Clayson Quigley, and Cleve Burns. The tasks of the Subcommittee include: looking at other jurisdictions regarding domestic case processing; generating domestic case processing data; and reviewing how existing programs such as OCAP and the Self-Help Center "fit" or support domestic case processing . The work of the Subcommittee will begin in earnest in April 2016. Recommendations will be provided to the Judicial Council no later than July 2017.

#### **X. ELECTRONIC PAYMENT SCANNERS RON BOWMASTER**

#### **Discussion**

Mr. Ron Bowmaster reported that the courts will not meet the April timeline for the new ePayment system installation. First Data just published a new API [Applications Programming Interface] for EMV. IT and TCE should still move forward with physical installation for a July target date when software can be installed on the payment scanners.

#### **XI. TCE UPDATE TO THE COUNCIL RUSS AND CONSUMING A RUSS PEARSON AND CORRIE KELLER I**

#### **Discussion**

Mr. Pearson reviewed the draft of the "briefing sheet" that he shared with the TCEs in advance of the meeting. The TCEs provided comment and suggestions. Inasmuch as Mr. Keller is unable to travel to the Judicial Council meeting in St. George, Mr. Wahl asked for another volunteer. Mr. Bahr stepped forward to assist Mr. Pearson. Mr. Wahl thanked Mr. Bahr for his offer.

#### **XII. DFCM/COURT AR&I PROJECTS**

#### **Discussion**

Mr. Lunceford reminded TCEs to submit Building Block Requests [BB] for facilities, and not just for programming. Mr. Lunceford discussed the difference between BB [improvement projects requests such as X-Ray and fit and finish projects] and Capital Development Projects [generally new space requests]. TCEs were encouraged to send all requests to Mr. Lunceford who indicated that there are multiple filters, but will make sure to route to appropriate channel . Additionally, Mr. Lunceford may be able to influence DFCM on certain projects. DFCM will generally not fund certain requests, such as X-Ray machines, or enhancements to leased facilities . However, there is no firm line of demarcation. Mr. Lunceford reviewed the document titled "Capital Improvement Projects" and discussed the various filters. Mr. Bahr asked for clarification regarding contract/ leased sites. Generally, enhancements such as counter modifications come from the court's budget. Mr. Wahl reiterated that TCEs should copy Mr. Lunceford on all BB or Capital development requests, and that he and Mr. Byrne will route appropriately. Ms. Moore and Ms. Rubio suggested that a process flowchart would be helpful for the TCEs.

#### **XIII. OLD/NEW BUSINESS** ALL

Discussion

- Mr. Byrne reminded TCEs to submit projected current expense balance to him by March 11, 2016.
- Mr. Bahr reported that the Provo land purchase is completed to the new Provo Courthouse  $\bullet$ build is ready to move forward.

## TAB<sub>2</sub>

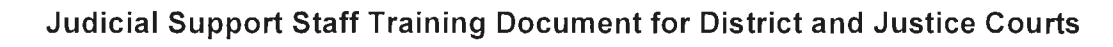

Effective Date Statewide: 05/2006 | Revision Date:

#### **CRIMINAL IN COURT (INDIVIDUALS PRESENT SCREEN)**

#### **Overview**

A minute entry is a written summary of what occurs at a bench trial , jury trial or other hearing in a criminal case. This is not the verbatim record but rather an outline of what happened in the hearing. The minute entry is not the official record of the court. The minute entry must include who was present, what time the hearing occurred, how it was recorded and what transpired . If a **trial** lasts multiple days, a separate minute entry should be created for each day. Some minute entries are prepared and used as judicial orders, and in a criminal case, will be used as the judgment and commitment when a defendant is sentenced. These types of minute entries must be signed by the judge. All minute entries should be created in an accurate and timely manner. The Individuals Present screen is the first screen used to create a criminal minute entry.

#### **Reference**

URCrP Rule 32

#### **TABLE OF CONTENTS**

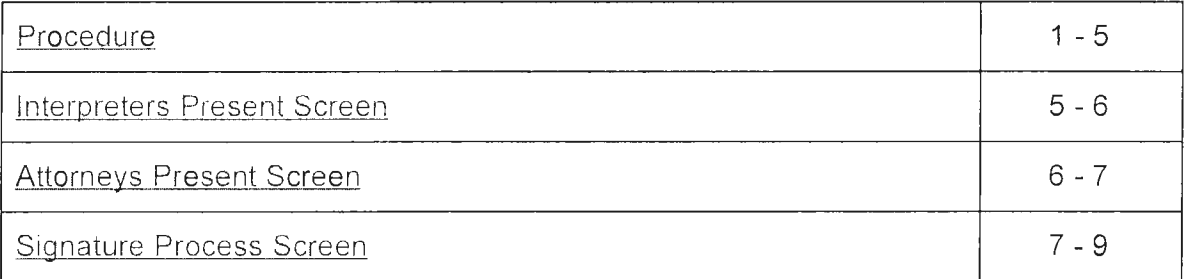

#### **Procedure**

1. From the Primary Menu, select **Case> lncourt > New Minutes.** The **Individuals Present** screen will open .

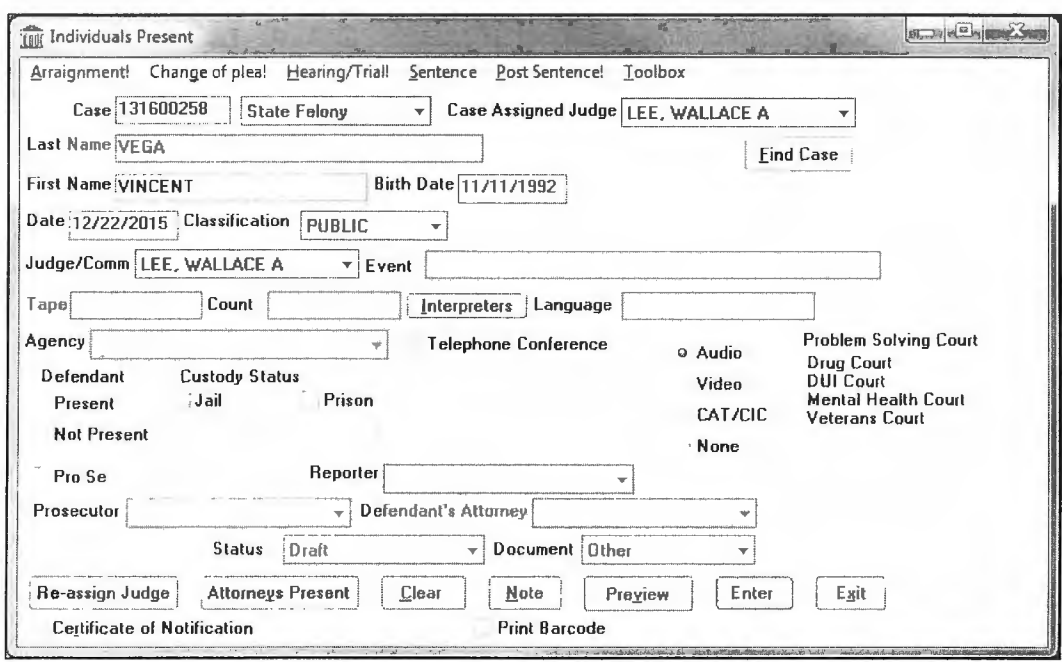

#### **Individuals Present Screen**

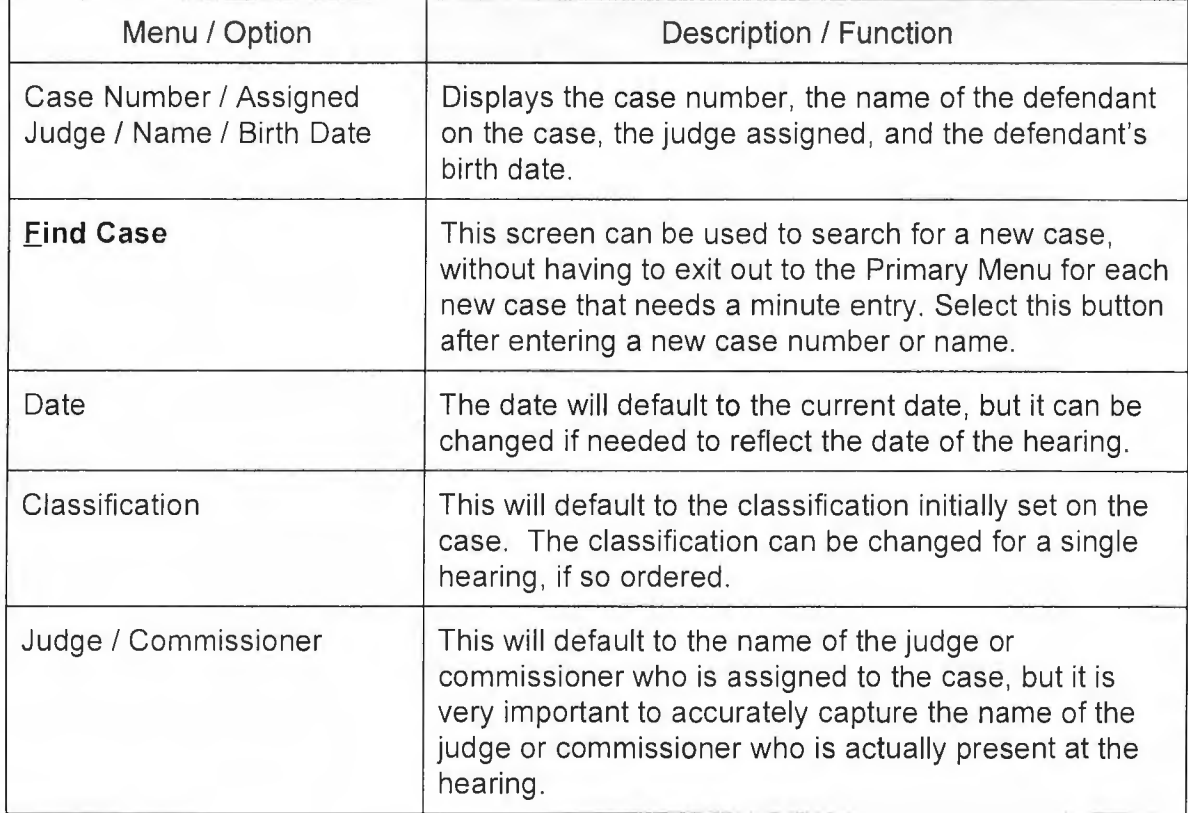

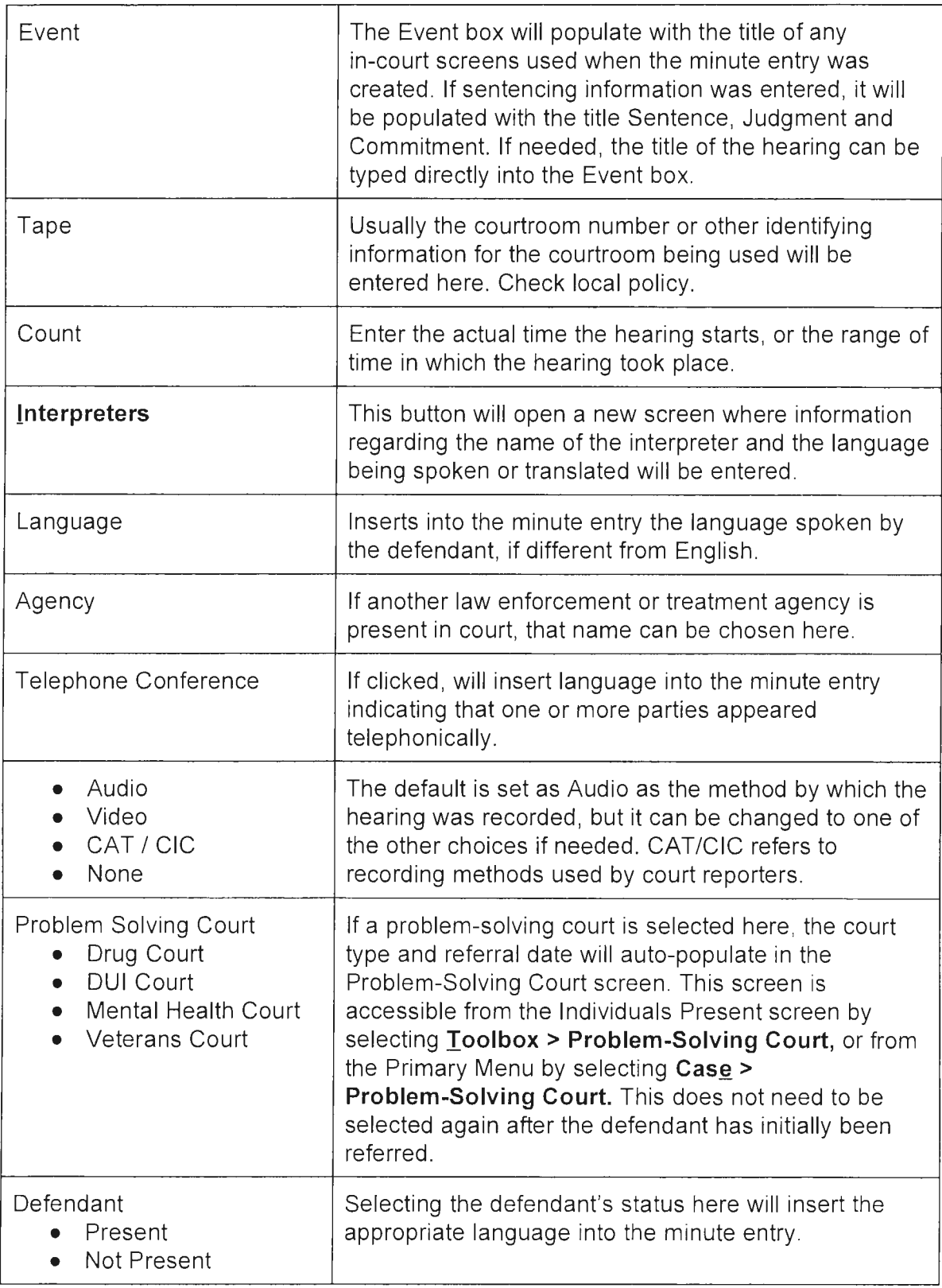

 $\bar{\lambda}$ 

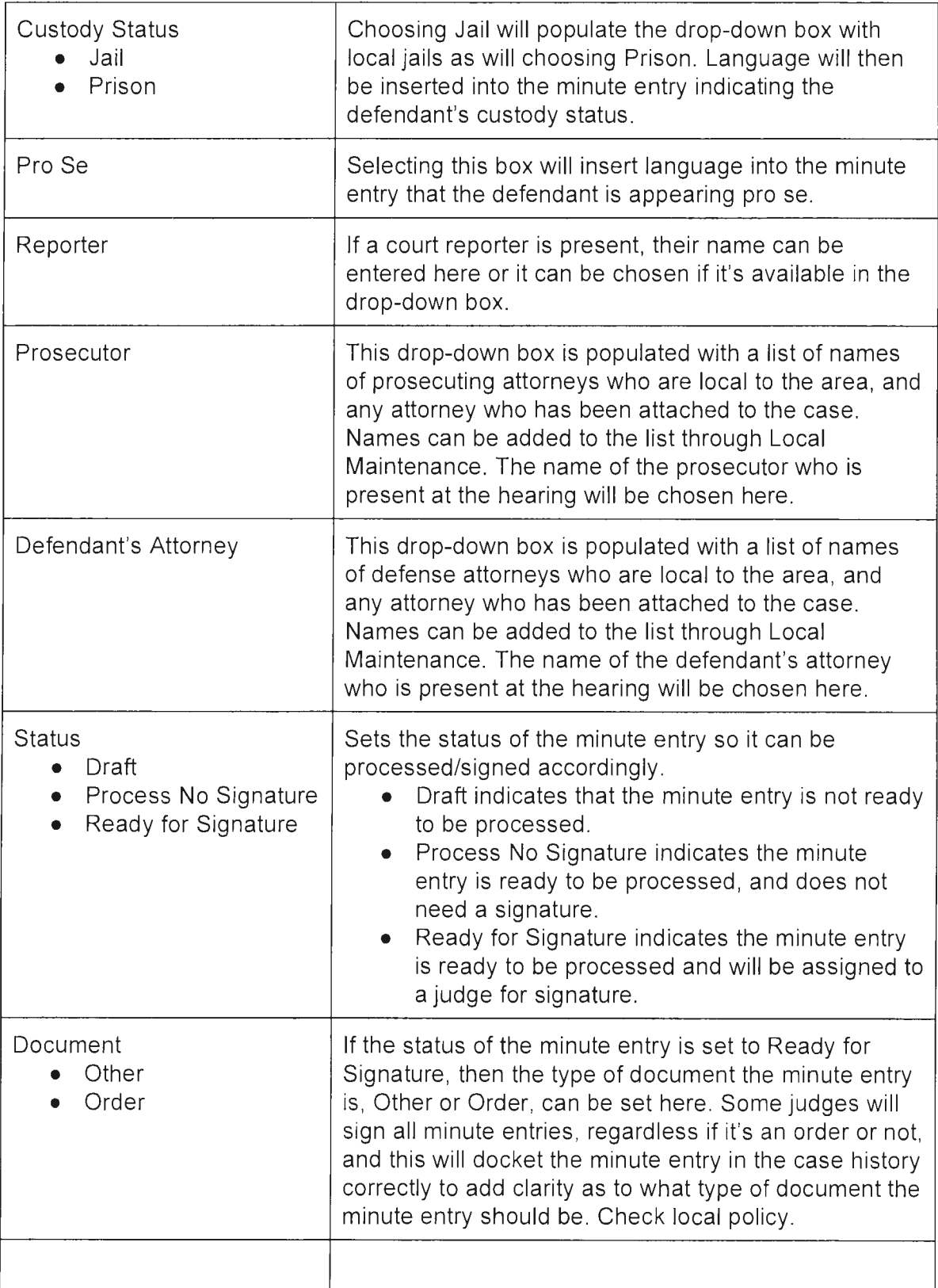

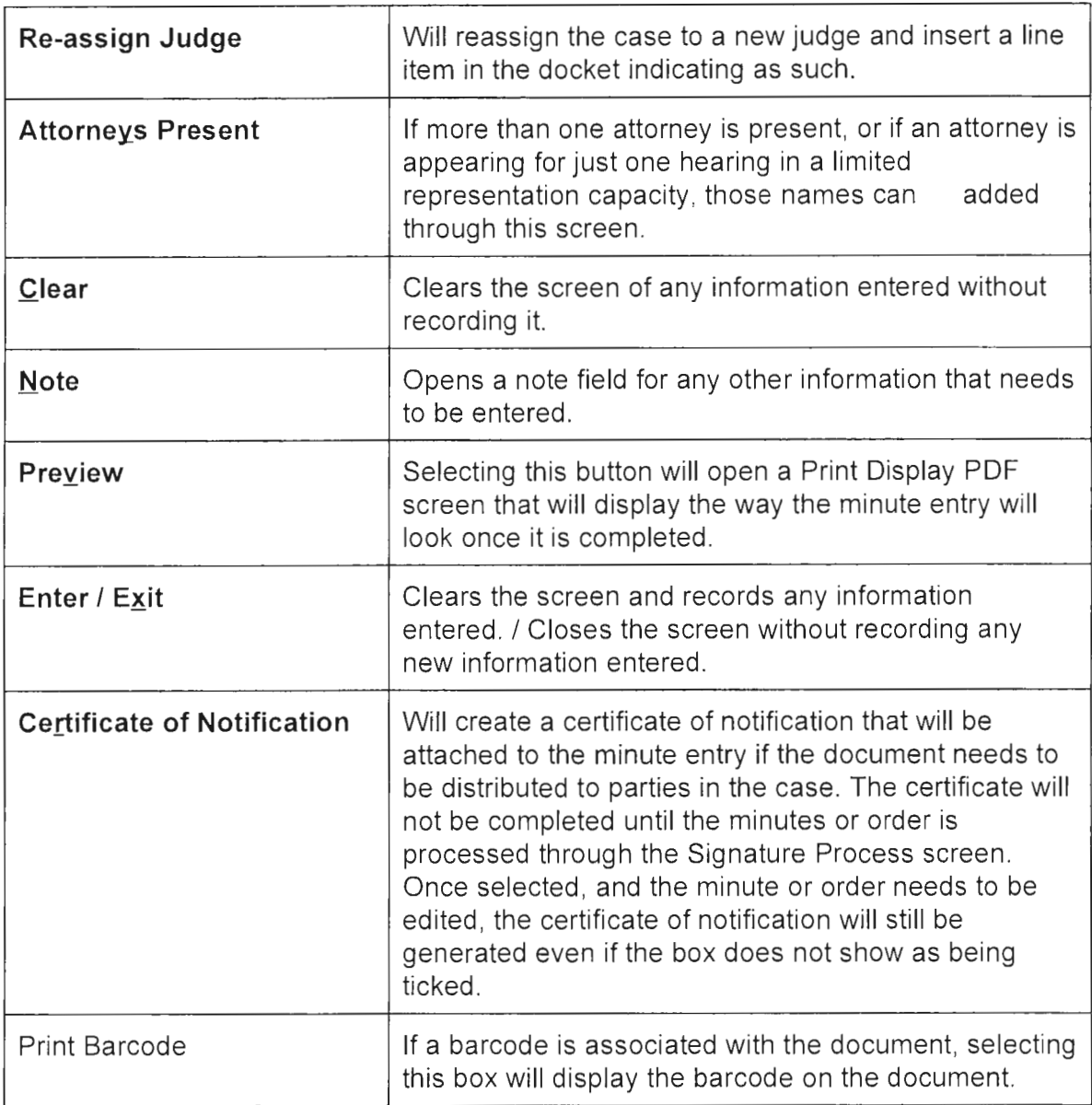

#### **Interpreters Present Screen**

1. When an interpreter needs to be added to the case, select the **Interpreters**  button on the Individuals Present screen . The Interpreters Present screen will open.

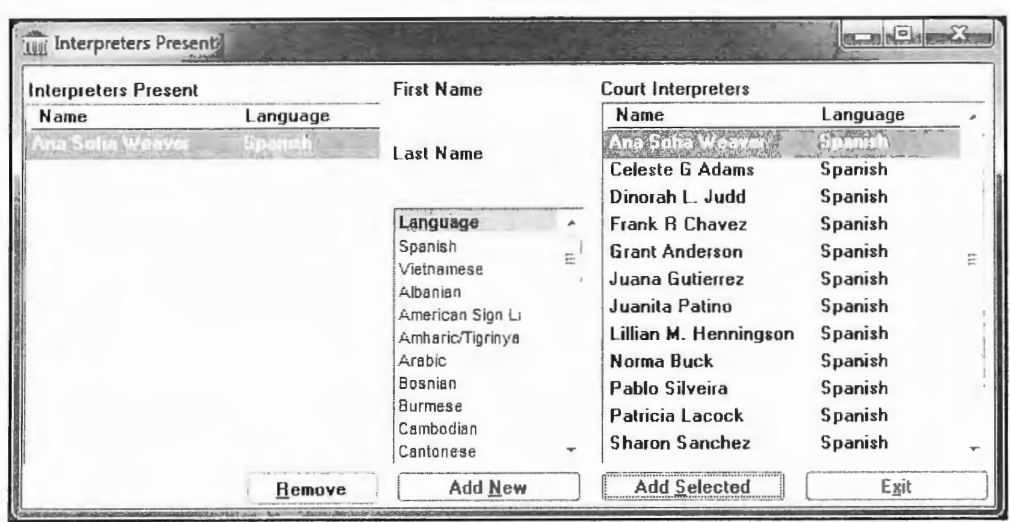

- 2. To add an interpreter to a case, simply highlight the name and click the **Add Selected** button, or double click directly on the name. Then select **Exit.** The information entered will populate into the Individuals Present screen .
- 3. To add a new interpreter, type the name into the First Name and Last Name field boxes , highlight the language being interpreted, and select **Add New.** Then select **Exit.** The information entered will populate into the Individuals Present screen. Interpreters that regularly appear in court can have their names added through local maintenance.

**Note:** Once an interpreter has been added to a case, each time a hearing is scheduled CORIS will notify by email judicial support staff who can follow up to be sure an interpreter is still needed and will be available for the new hearing date.

4. Select the **Remove** button if the interpreter selected will not be present at the hearing.

#### **Attorneys Present Screen**

- 1. If more than one prosecutor or defense attorney is present, or if other attorneys are present, use the **Attorneys Present** button. The **Attorneys Present** screen will open.
- 2. Double clicking on a name or highlighting the name and clicking on the **Select** button will add the name of the attorney to the Attorneys present box.

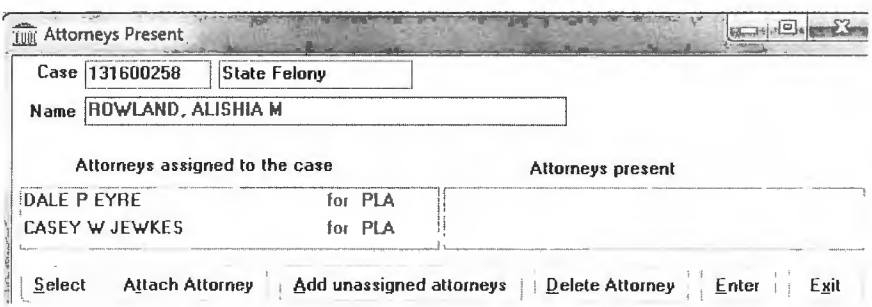

- 3. To attach an attorney to one of the parties, select the **Attach Attorney** button , which will open the Attach Attorney to Party screen. (DCJUST: Attach an Attorney.)
- 4. To add an attorney that is appearing in a limited representation capacity , select Add unassigned attorneys. This will not attach the attorney to the party, but will simply record that attorney's presence for that hearing.
- 5. Selecting the **Delete Attorney** button will remove that attorney's name from the Attorneys present box, but will not detach the attorney from the party they are representing.

#### **Signature Process Screen**

- 1. When a minute entry has been completed , and has been taken out of Draft status, it will need to be processed in the Signature Process screen. This screen can be accessed from the Primary Menu by selecting Case > Signature **Process (Shift F1), or Case > Incourt > Signature Process (Shift F1).** The Signature Process screen will open.
	- a. Leaving a case in Draft status signals to court personnel that the minute entry is not ready to be processed . After the minute entry is created and has been checked for errors, it then will be moved from Draft status in order to be processed as a minute entry or an order.

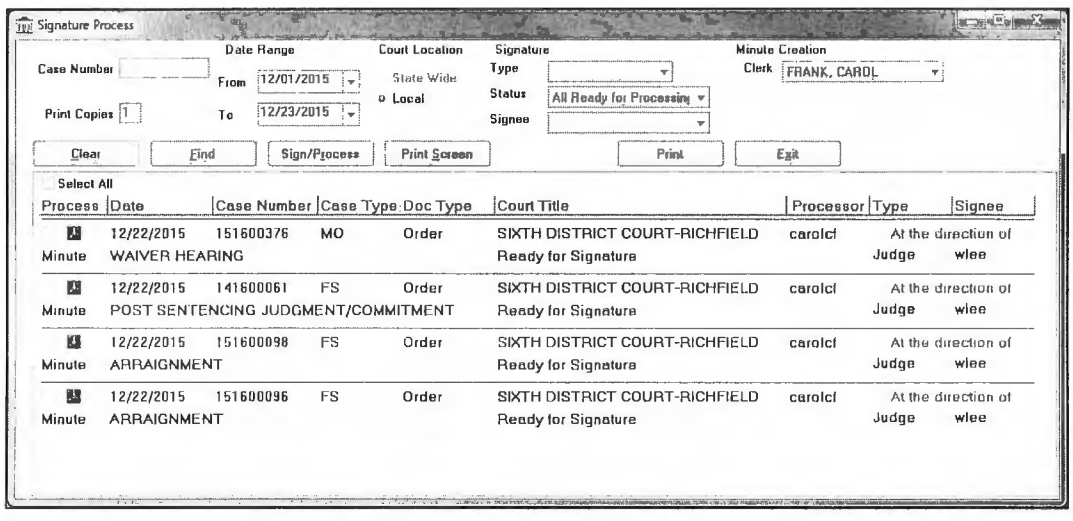

- 2. A list of the minute entries that are ready to be processed will appear in the lower half of the screen. Search criteria to find those minute entries can be entered in the top half of the screen. The court location will default to Local (to the court location that judicial support staff are currently logged into) and the signature status will default to All Ready for Processing.
	- a. A search can be conducted specific to one judicial assistant, with date range options and signature status options used to narrow the results.
	- b. A search can be conducted specific to one judge, with date range options and signature status options used to narrow the results.
	- c. The date range option can also be used, to see the results from multiple judges and judicial assistants for a specific date, with the results being refined by using the signature status options.
	- d. Search options, once chosen, will remain as entered until the user enters new search parameters.
- 3. Once search results are returned, information and the status of each minute entry will be displayed.
	- a. If a judicial assistant is viewing this screen, all minute entries that were marked to be signed by a judge will show language in red "At the direction" of", and the name of the judge who has been assigned to sign the minute entry. This screen, if viewed by a judge, will not have that language.
	- b. It's possible to click the title of each column to sort the minute entries accordingly.
- 4. To finish processing the minute entries, select the box next to each minute entry in the Process column, and select the Sign / Process button. Minute entries can be processed one at a time , several at a time , or the Select All button at the top of the column can be used to process all at once.
- 5. If the box in the Process column is checked next to a minute entry , or if the Select All button has been selected , and then **Print** is selected , a draft copy of all selected minute entries will be printed.
- 6. Information to note:
	- Judicial support staff should use the Signature Process screen on a regular basis to be sure all created minutes, orders and rulings are being processed and not forgotten.
	- A draft minute entry will create account receivables and will set up automated tracking, before the minute entry is processed .
	- If minute entries are not displaying in the Signature Process screen, check that all search criteria are correct, and that minutes are not still set in Draft status.
	- Once a minute entry is processed , it will appear in the docket twice; as a document and as a case history entry for the minute entry itself.
	- Signed minute entries will position the judge's signature in the upper right corner, the same way eFiled orders appear.
	- Minute entries that require a signature will appear in Judicial Workspace as a reminder to the judge assigned, and can be signed from Judicial Workspace.

This document is a product of the District/Justice Court Judicial Support Training Committee. If you have questions or concerns about the contents of this document, contact a DCJUST committee member representing your district. All documents prepared by the DCJUST committee are available at www.utcourts.gov/intranet/clerktraining/resources/.

DCJUST: Criminal In Court 9

#### **Judicial Support Staff Training Document for District and Justice Courts**

Effective Date Statewide: 02/2006 I Revision Date:

#### **PREJUDGMENT WRITS AND/OR ORDERS**

#### **Overview**

Prejudgment writs and/or orders are requests for immediate relief filed by the plaintiff at the the time of the case filing or any time prior to the entry of the judgment. This relief is sought by the plaintiff when the filer believes that irreparable injury, loss or damage will result without immediate action.

Writs expire fourteen days after they are issued unless:

- the court establishes an earlier expiration date;
- the opposing party consents that the order and writ be extended or;
- the court extends the order and writ after a hearing.

Hearings pursuant to a writ (with or without notice) are scheduled within 14 days after the issuance of the writ. Writs are processed as expeditiously as possible to protect the rights of both parties .

There are **three types** of prejudgment writs:

Writ of Replevin (Rule 64B): compels delivery of specific personal property held by the defendant. Once issued, the writ is delivered to the sheriff or constable. The sheriff or constable holds the property until an order is issued by the court.

Writ of Attachment (Rule 64C): seizes property in the possession or under the control of the defendant. Once issued , the writ is directed to the sheriff or constable to attach and keep all property as stated in the order. The writ **must** be served by a sheriff or constable. If the writ necessitates the sale of the property, the sheriff is required to do **SO .** 

Prejudgment Writ of Garnishment (Rule 64 D): seizes property of the defendant in the possession or under the control of a person other than the defendant (prejudgment writ of garnishment may not levy upon personal earnings).

#### **Reference**

URCP 64 (Writs in General)

#### **TABLE OF CONTENTS:**

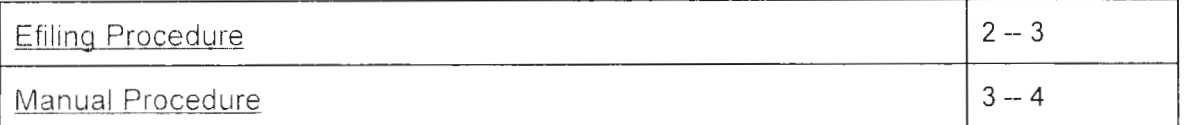

#### **Efiling Procedure**

1. The majority of prejudgment writ pleadings are filed by counsel through eFiling . The writs will appear in the **WRITS with filing fees** queue. Prejudgment writs are ex parte filings and need to be addressed immediately.

To obtain a writ of replevin, attachment or garnishment before judgment, documents that must be filed:

- motion for prejudgment writ;
- memorandum/affidavit in support of motion for prejudgment writ;
- proposed prejudgment writ;
- motion for order setting undertaking of bond;
- notice of undertaking;
- proposed order setting undertaking of bond.
- 2. Judicial support staff will ensure that the required pleadings and fee have been submitted . If all required pleadings have not been submitted the writ will be processed as unsigned with explanation as to reason. A note will be entered as to why it was declined or unsigned in the **Sign and Approve Filing** screen in the **Additional Note** box. When the **Record Notes to GORIS** box is marked , this will ensure that the note will be recorded and entered as a Case History Note in the docket.
- 3. If all required documents have been submitted the writ is assigned to the judge.
- 4. If the judge grants the Writ, the filer will be notified through eFiling. No disposition is entered on a prejudgment writ.

**Note:** The moving party is to provide the sheriff or constable with a copy of the motion for prejudgment writ, memorandum/affidavit in support of motion for prejudgment writ, and the signed prejudgment writ for service.

- 5. If the judge sets a hearing date at the time of issuing the writ, a prejudgment writ hearing is set by selecting Law and Motion as the Event and entering Prejudgment Writ in the Event Description box and notifies the filer by phone, in person , or email whenever possible because of time restrictions. (DJC UST Calendaring-Schedule Event)
- 6. If the judge does not set a hearing, the defendant may request a hearing in writing. The hearing is set within 14 days or at the earliest reasonable time. A prejudgment writ hearing is set by selecting Law and Motion as the Event and entering Prejudgment Writ in the Event Description box (see insert above) and notifies the filer by phone, in person, or email whenever possible because of time restrictions. (DCJUST:Calendaring-Schedule Events)

**Note:** A hearing on a prejudgment writ takes precedence over **all** other matters, except older matters of the same type.

7. If the judge denies the writ, the filer will be notified through eFiling . A note needs to be entered as to why it was declined or unsigned in the **Sign and Approve Filing** screen in the **Additional Note** box. When the **Record Notes to GORIS**  box is marked , this will ensure that the note will be recorded and entered as a Case History Note in the docket.

#### **Manual Procedure**

- 1. To obtain a writ of replevin, attachment or garnishment before judgment, the plaintiff must file :
	- motion for prejudgment writ;
	- memorandum/affidavit in support of motion for prejudgment writ;
	- proposed prejudgment writ;
	- motion for order setting undertaking of bond;
	- notice of undertaking;
	- proposed order setting undertaking of bond.
- 2. Make sure that the required pleadings and fee have been submitted. Enter the document title and scans the motion for prejudgment writ, memorandum/affidavit in support of motion for prejudgment writ, motion for order setting undertaking of bond, and notice of undertaking.
- 3. If all required pleadings have not been submitted or the fee has not been paid , return the the writ by email or mail to the filer with an explanation.
- 4. If all required documents have been submitted, the writ and order setting undertaking of bond is given to the judge for signature.
- 5. If the judge grants the writ, judicial support staff will notify the filer by phone , in person, or email whenever possible because of time restrictions . No disposition is entered on a prejudgment writ.

**Note:** The moving party is to provide the sheriff or constable with a copy of the motion for prejudgment writ, memorandum/affidavit in support of motion for prejudgment writ, and the signed prejudgment writ for service .

- 6. If the judge sets a hearing date at the time of issuing the writ, a prejudgment writ hearing is set by selecting Law and Motion as the Event and entering Prejudgment Writ in the Event Description box. The filer is then notified by phone, in person, or email whenever possible because of time restrictions. (DCJUST:Calendaring-Schedule Events)
- 7. The defendant may request a hearing in writing. The hearing is set within 14 days or at the earliest reasonable time. The matter will be scheduled for a Prejudgment Writ hearing by selecting Law and Motion as the Event and entering Prejudgment Writ in the Event Description box. The filer is then notified by phone, in person, or email whenever possible because of time restrictions. (DCJUST: Calendaring-Schedule Events)
- 8. If the judge denies the writ, judicial support staff will send a copy of the denied writ to the filer by email or mail, or they will be notified the filer by telephone. The court may prepare a ruling indicating why the writ was denied and will send that to the appropriate party.

This document is a product of the District/Justice Court Judicial Support Training Committee. If you have questions or concerns about the contents of this document, contact a DCJUST committee member representing your district. All documents prepared by the DCJUST committee are available at: www.utcourts.gov/intranet/clerktraining/resources/.

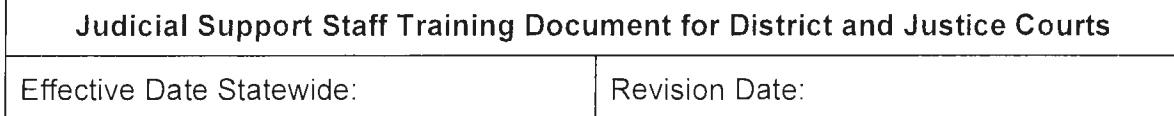

#### **UCCJEA**

### **Uniform Child Custody Jurisdiction and Enforcement Act**

The **Uniform Child Custody Jurisdiction and Enforcement Act (UCCJEA)** is an interstate law designed to deter interstate parental kidnaping and promote uniform jurisdiction and enforcement provisions in interstate child custody and visitation cases . The UCCJEA provides a means to determine which state court has the final jurisdiction to make a child-custody determination, allows a state court to enter temporary orders when there are immediate needs and provides a process for enforcing other state's custody and visitation orders. UCCJEA does not apply to child support cases.

A copy of a foreign domestic decree may be filed with the clerk of any district court in Utah. A foreign domestic decree has the same effect and is subject to the same procedures, defenses, enforcement, satisfaction, and proceedings for modifying, vacating, setting aside, or staying as a judgment of a district court of this state.

#### **Jurisdiction and Custody Determination:**

The UCCJEA vests exclusive and continuing jurisdiction over child custody in the court of the child's home state. To determine which state has proper jurisdiction, the "home state" is where the child has lived or did live for six consecutive months prior to the commencement of the proceeding.

Once a state court has made a custody determination, that state keeps jurisdiction over all matters concerning that child. Once a custody determination has been made, a court of another state does not have authority to modify the determination.

A state, which does not otherwise have jurisdiction, may enter a temporary emergency order if the child is in danger and needs immediate protection . After issuing such an order, the state court should determine if there is an existing custody order from another state in effect.

When a party is seeking a custody determination, the case should follow the procedure for filing a divorce (DCJUST: Divorce).

DCJUST: UCCJEA

#### **Enforcement of a Child Custody or Parent-Time Order From Another State:**

The UCCJEA requires state courts to recognize and enforce a custody or parent-time order from another state if jurisdiction was properly exercised. A registered order is enforceable as if it were a local order as of the date of registration.

#### **Temporary Visitation Orders and Expedited Enforcement of Custody Determinations:**

The UCCJEA allows courts to issue temporary orders to enforce visitation schedules if the foreign order does not contain a specific schedule, however, modification jurisdiction still remains with the court that initially issued the order.

The UCCJEA also allows for the immediate recovery of a child, usually through a writ of assistance , if there is a risk of serious physical harm or abduction . A hearing must be held within 24 hours of service or as soon as possible thereafter. (DCJUST: Writ of Assistance)

#### **Reference**

UCA 78B-5-3 (Foreign Judgment Act) UCA 78B-13

#### **Forms:**

Registering a Foreign Order Online Court Assistance Program (OCAP)

#### **TABLE OF CONTENTS:**

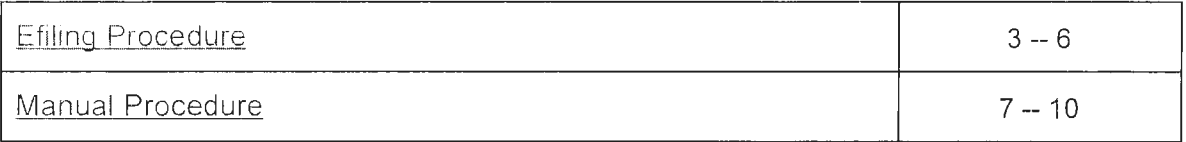

#### **Efiling Procedure**

1. When a **UCCJEA** case is being filed through eFiling, creating the case, entering the parties and applying the filing fee will be completed by the filer. If the State of Utah or another government agency is filing the petition, no filing fee is required. If a motion and affidavit to waive the filing fee is filed by the filer, follow the steps for the fee waiver process (DCJUST: Civil Fee Waiver).

If a Petition to Modify is filed with this type of case, a separate filing fee will be required for the modification of the order and will have to follow the process for Petition to Modify (DCJUST: Petiton to Modify).

- 2. The following documents will likely be filed on a UCCJEA case in eFiling, and the documents will display in the queue as indicated below:
	- Request to Register a Foreign Child Custody or Parent-Time Order

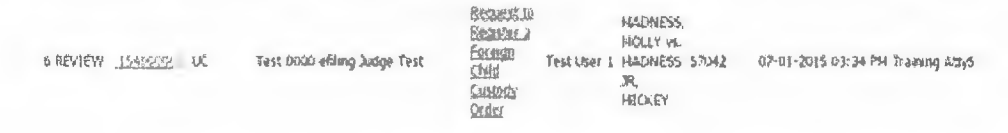

Verify that the parties are entered correctly, that the case type and venue match the pleadings that were submitted and the correct fee was paid. A copy of the certified foreign order must be submitted with the documents.

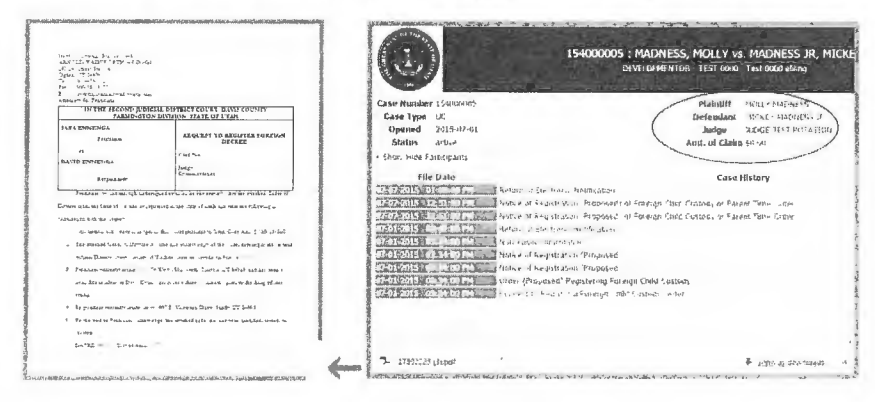

If filed correctly by the filer, the Case Type should prompt UCCJEA Child Cus Jur, a Critical Message Case Disposition Judgment and E-FILING+ should display in the Primary Menu screen in CORIS.

**DCJUST: UCCJEA** 

If not filed correctly , a note should be sent through eFiling to the filer when the document is not signed identifying the error, e.g. , wrong case type.

#### • **Non-Public Information Parent/Child**

HADNESS,<br>HOLLY VS. ., **POJX \'\. : 1 'lli'... h.·~ ~,..rt H!.OIH:SS 5.7,..H1 IJl•C•t 1Dl~Qi:J-tFtJJ11.J1l\'?t. :t., ill I '!Jj:~"'** ... , .,, 6 REVIEW INFORMATION Test (CCO) efiling Judge Test

Verify that the child/parent information was entered correctly, according to DCJ UST: Domestic Filing standards in the **Name/Address (F1)** screen in CORIS.

• **Notice of Registration of Foreign Child Custody or Parent-Time Order (Proposed)** 

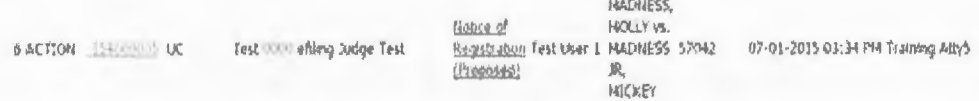

This document will be signed by judicial support staff after verifying that all documents were correctly filed (Protocols for Signing Orders in Electronic Queues for Clerks). After the **Notice of Registration** is signed in Filing, a copy of the signed notice as well as the request to register the foreign child custody and the UNSIGNED order or findings of fact and conclusions of law documents must be mailed by the judicial support staff to the non-moving party.

**Note:** If the filer submits a **Certificate of Mailing** stating that they have mailed a copy of the documents to the parties , the court is still required by statute to send notice .

The non-moving party has 20 days from the date of the certificate of mailing or service date to object to the registration and request a hearing ( See local policy regarding tracking on these type of cases).

• **Notice of Confirmation of Foreign Order (Proposed)** 

If there was **NO** request for hearing or objection filed when the response period expires, the foreign order will automatically be confirmed by the Court. The **Notice of Confirmation** will then be signed by the judicial support staff in eFiling. This notice will confirm that the order was registered in our court and an order signed by the judge will not be necessary.

If a request for hearing or an objection is filed, a court date will be scheduled (DCJUST: Calendaring Scheduling Events) and a judge or commissioner will hear the issues and enter an order confirming or denying the foreign child custody or parent-time order. After the issues are resolved at the hearing or by order of the court, the **Notice of Confirmation of Foreign Order** can be signed . The party requesting registration must mail a copy of the signed **Notice of Confirmation** and **Findings of Fact and Order** to all the parties named in the request.

#### • **Order Registering Foreign Child Custody (Proposed)**

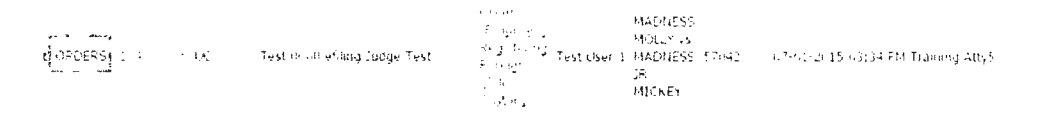

After the issues are resolved at the hearing or by order of the court, an order confirming or denying the **Foreign Child Custody or Parent-Time Order** should be signed and entered. The order will need to be reassigned to the judge for signature. If there are missing or incorrect pleadings, then notify the filer of the deficiency in the pleadings . Select the eFiling as "Unsigned" on the process drop down box. On the note field box type, the explanation to the filer as to why the filing is being rejected.

Once the order is approved and signed by the judge, the **Notice of Confirmation** can be signed by judicial support staff in eFiling.

The party requesting registration must fill out a **Certificate of Mailing** and mail a copy of the signed **Notice of Confirmation** and a copy of the signed **Order to Register Foreign Order** to all the parties named in the request.

Occasionally the filer will file the notice with a blank Certificate of Mailing, directing judicial support staff to mail the documents; in that case, the

document can be edited before it is signed. Enter the date that the document will be mailed and who mailed it. Judicial support staff will then be required to send a copy of the Notice of Confirmation and the signed Order to Register Foreign Order to the parties listed on the certificate.

If there is a monetary judgment in the order, enter the judgment amount in CORIS following. (DCJUST: Judgment Entry).

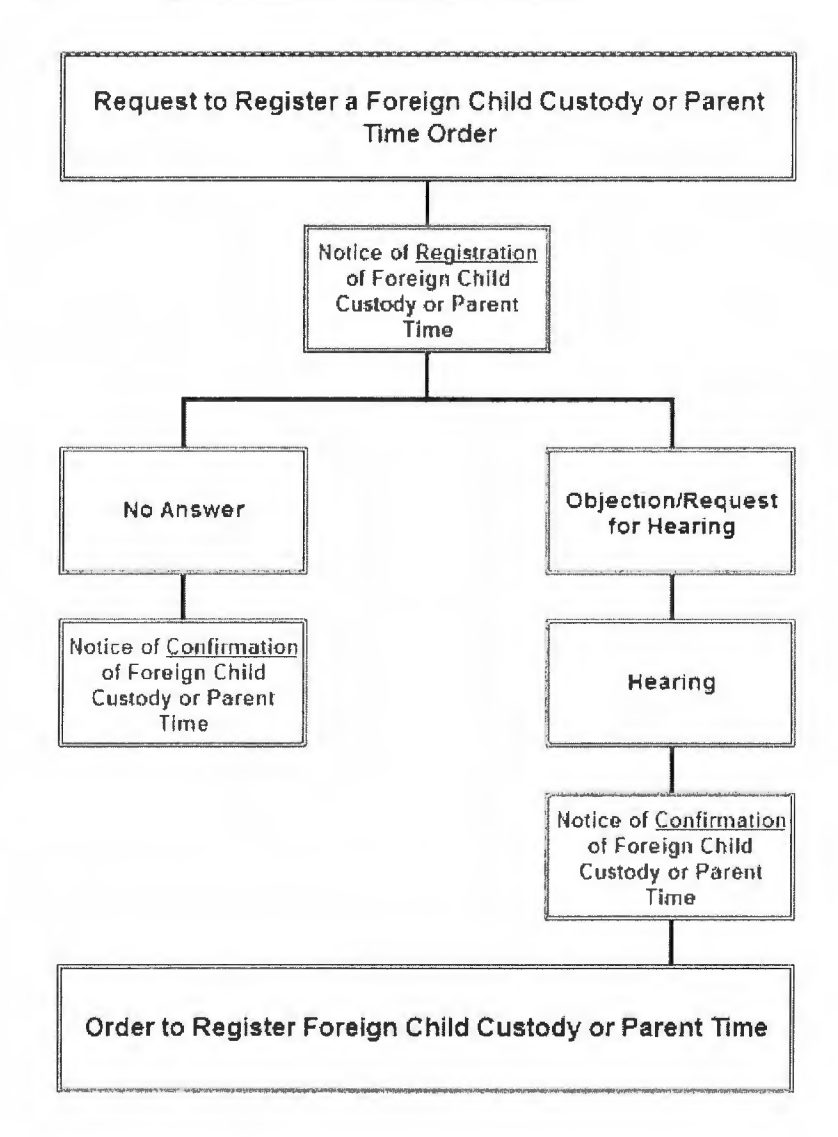

#### **Manual Procedure**

- 1. From the Primary Menu, select Case > Case Eiling > Domestic Filing. Select **UCCJEA Child Cus under Case Type.**
- 2. Enter the parties information. (DCJUST: Domestic Filing). Under Party select PET for the petitioner and RES for the respondent. Select Accept Fee.
- 3. A box will display containing the case number and judge assignment. Write the case number and judge assignment on the pleadings.
- 4. CORIS will display the Cashiering! screen. Select the Civil Fee box in the Payments screen. A warning screen will display to verify that the correct payor of the fees has been selected. If the payor is correct, select Yes, if the payor is not correct, change payor. (DCJUST: Cashiering in CORIS)

Note: When the party is filing both a UIFSA and UCCJEA order, only one filing fee is charged.

- 5. The Civil Fees screen will display. In the fee description box, select **JUDICIAL DOCUMENT AP.** Select Continue. If the parties used the OCAP program, select the ONLINE ASSISTANCE fee.
- 6. If the party petitions the court to waive the filing fees, select the Fee Waiver Requested box and follow the steps for the Fee Waiver (DCJUST: Civil Fee Waivers).

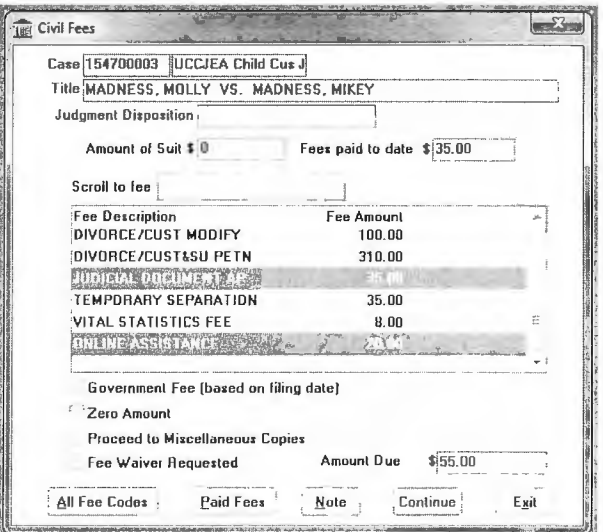

7. The Civil Fee Documents screen will open and prompts a document title (Judicial Document AP) in the Document Title box. Verify and change the title in the box, if necessary, to match the pleadings that were submitted. Select Add Document Image(s). Date stamp, scan and enter the document.

DCJUST: UCCJEA

- 8. The **Document Categorization** screen will open; select **Petition.** The **Cashiering** screen will then open. Receipt the fees according to (DCJUST: Cashiering in CORIS). After this is completed, a Case Disposition **Judgment** critical message will display on the **Primary Menu** screen under **Critical Messages.** An automatic disposition of **Judgment** will also enter in the **Disposition screen (Case > Case Civil Disposition).**
- 10. The following documents will likely be received at the time of filing . Scan and enter all the appropriate documents, in the **Document screen (Primary Menu** > **Case > Documents (F5)), excluding any orders.** 
	- **Request to Register a Foreign Child Custody or Parent-Time Order**  This is the document that opens the case. Verify that a certified copy of the foreign order is either attached to the request or filed in the case.
	- **Non-Public Information Parent/Child**  Enter the parties information including birth dates, social security numbers etc. according to (DCJUST: Domestic Filing) standards in the **Name / Address (F1)** screen in CORIS.
	- **Notice of Registration of Foreign Child Custody or Parent-Time Order**  After the case is filed, judicial support staff opening the case will sign and enter the notice of registration in CORIS. At that time, a copy of the notice along with a copy of the request to register the foreign child custody order and an UNSIGNED order or findings of fact and conclusions of law documents must be mailed by the judicial support staff to the non-moving party.

The non-moving party has 20 days from the date of the mailing certificate or service date to object to the registration and request a hearing (See local policy regarding tracking on these types of cases.)

If a request for hearing or an objection is filed, a court date will be scheduled (DCJUST: Calendaring Scheduling Events) and a judge or commissioner will hear the issues and enter an order confirming or denying the **Foreign Child Custody or Parent Time Order.** 

• **Notice of Confirmation of Foreign Order (UCCJEA)** 

If there was no\_request for hearing or objection filed when the response period expires, the foreign order will automatically be confirmed by the court.

The **Notice of Confirmation of Foreign Order (UCCJEA)** will then be signed and entered in CORIS by judicial support staff. This notice will confirm that it was registered and an order signed by the judge will not be necessary.

If there was a hearing or an objection filed , the **Notice of Confirmation of Foreign Order (UCCJEA)** will be signed and entered by judicial support staff after a decision has been made and an order has been signed by the judge.

Judicial support staff will then be required to send a copy of the **Notice of Confirmation** and the signed **Order to Register Foreign Order** to the parties listed on the certificate.

• **Findings of Fact, Conclusions of Law and Order** 

This document cannot be accepted until after the responding time has expired and should not be entered in the document screen until the judge has made a decision and has signed the document. Once the order has been reviewed and signed by the judge , enter the order in CORIS in the **Document** screen **(Primary Menu> Select Casg\_** > **Documents or FS).** 

11. Select **Order** from the drop down box. Type in the title of the order, e.g.,

**Order to Register. Foreign Child Custody or Parent-Time.** Enter the judge's name and the date it was signed. Select Add Document **lmage(s)** > **.Enter.** Date stamp, scan and enter document.

Once the order is signed and entered, custody or parent-time will be recognized and enforced as if it were a local order as of the date of registration.

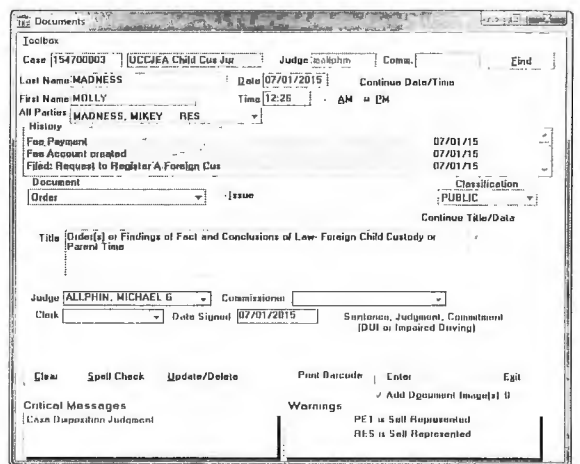

DCJUST: UCCJEA

12. If there is a monetary judgment in the order, enter the judgment amount in CORIS following (DCJUST: Judgment Entry). A disposition will not have to be entered when the judgment is entered since CORIS automatically entered a disposition of **Judgment** when the case was initially filed . No execution or other process for the enforcement of this order may issue until 30 days after the judgment is filed.

This document is a product of the District/Justice Court Judicial Support Training Committee. If you have questions or concerns about the contents of this document, contact a DCJUST committee member representing your district. All documents prepared by the DCJUST committee are available at: www.utcourts.gov/intranet/clerktraining/resources/.

 $\alpha(\mathbf{r})$  ,  $\alpha(\mathbf{r})$  , and  $\alpha(\mathbf{r})$  ,  $\alpha(\mathbf{r})$  ,  $\alpha(\mathbf{r})$  , and  $\alpha(\mathbf{r})$ 

DCJUST: UCCJEA 10

 $\beta$  compared as a second  $\beta$ 

 $\sim 10^{11}$  and  $\sim 10^{11}$ 

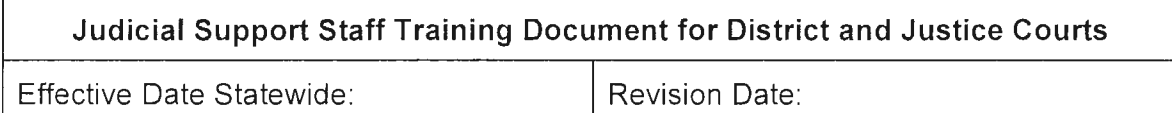

### **UIFSA Uniform Interstate Family Support Act**

#### **Overview**

The **Uniform Interstate Family Support Act (UIFSA)** provides a judicial or administrative remedy for establishing or enforcing child support orders against people who reside in different states . Support orders include child support and spousal support and can also be used to establish paternity of a child.

UIFSA permits many of these proceedings to be done through the state's Office of Recovery Services (ORS) without the proactive involvement of the courts. UIFSA provides a judicial or administrative remedy for establishing or enforcing support orders against people who reside in different states. UIFSA cases are interstate cases , although not all interstate domestic cases require UIFSA action. A UIFSA action cannot be used, for example, to establish or enforce visitation or custody.

#### **Procedure for determining support obligation when Utah is the initiating state:**

UIFSA allows most actions to establish support orders to be filed directly with the Office of Recovery Services. This is true whether Utah serves as the initiating state or the responding state. When Utah serves as the initiating state, the tribunal that receives the petition to establish support is required to forward three copies of the petition and its accompanying documents to the tribunal in the responding state. The responding state will then file the petition and treats it as if it were originally filed in that state. Generally there is nothing filed with the Utah courts when ORS is initiating this action.

#### **Procedure for determining support obligation when Utah is the responding state:**

When a Utah tribunal receives a petition from an initiating state to set the support amount, the tribunal treats the petition as if originally filed in the state. If ORS receives the petition , ORS will take all actions within its authority. If the district court receives such a petition, the court simply treats the petition as any other petition for support. This would generally be filed as a custody/support case. If ORS initially receives the case , ORS has a duty to notify the petitioner and the respondent or respondent's attorney. If an order is entered, the responding tribunal has a duty to send a copy of the order to the petitioner, respondent and the initiating tribunal.

DCJUST UIFSA

#### **Procedure for enforcement of a support order:**

A support order from another state may be filed directly with the district court. This is the most common action filed under the UIFSA case type. The request to register the order must be accompanied by two copies of the support order (one certified), a sworn statement by the petitioner or custodian of the records showing the arrearage , and the obligor's name, address , place of employment, social security number, and location of any non-exempt property in Utah.

Notice of the registration of the foreign support order must be sent by the court to the respondent. The notice must include the date the order was filed for registration. The notice must also advise that a hearing may be requested within 20 days of notice, that a failure to contest the order will result in confirmation of the order and the amount of any alleged arrearage.

Registration of the order is complete if the respondent fails to request a hearing or if the respondent fails to meet the respondent's burden of proof in contesting the validity or amount of arrearage. If the foreign order is confirmed , either automatically or after a judge's decision, a Confirmation of Registration must be sent to everyone that received the Notice of Registration.

The respondent is precluded from later contesting any matter which could have been contested in the hearing. After the order is registered, the court will simply treat the order as if originally issued by a Utah Court.

#### **Reference**

UCA 78B-5-3 (Foreign Judgment Act) UCA 78B-14-602, UCA 78B-14-605

#### **Forms:**

Registering a Foreign Order Online Court Assistance Program (OCAP)

#### **TABLE OF CONTENTS:**

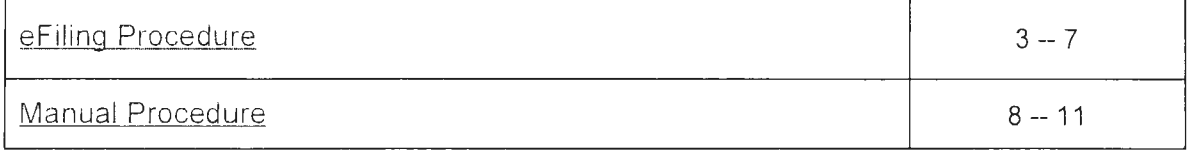

#### **Efiling Procedure:**

- 1. When a UIFSA case is being filed through eFiling, creating the case, entering the parties and applying the filing fee will be completed by the filer. If the State of Utah or another government agency is filing the petition, no filing fee is required. If a motion and affidavit to waive the filing fee is filed by the filer, follow the steps for the fee waiver process (DCJUST: Civil Fee Waiver).
- 2. The following documents will likely be filed on an UIFSA case in eFiling, the documents will display in the queue as indicated below:
	- Request to Register a Foreign Support or Income Withholding Order

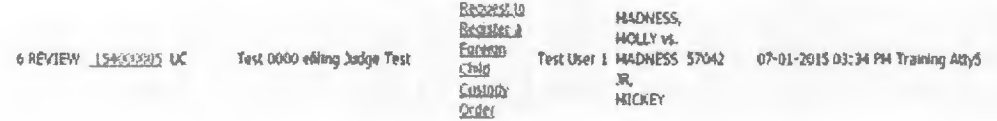

Verify that the parties are entered correctly, that the case type and venue matches the pleadings that were submitted and the correct fee was paid. A copy of the certified foreign order must be submitted with the documents.

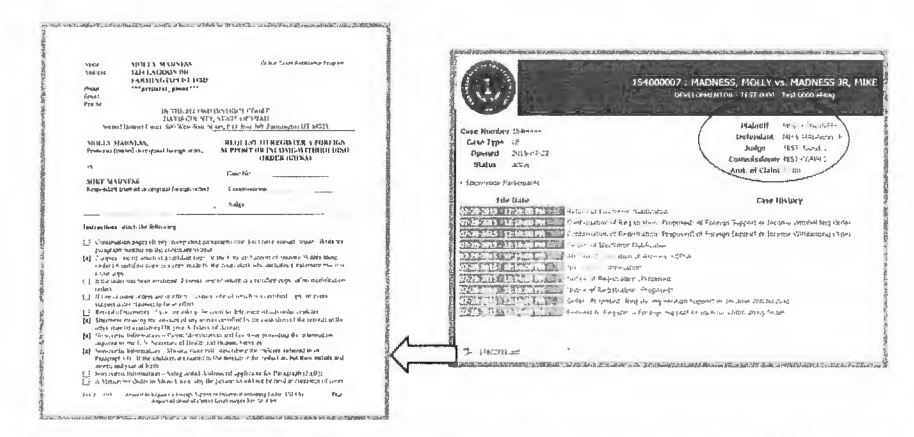

If filed correctly by the filer, the Case Type should prompt UIFSA, a Critical Message Case Disposition Judgment and E-FILING+ message should also display in the Primary Menu screen in CORIS.

If not filed correctly, a note should be sent through eFiling to the filer when the document is not signed identifying the error, e.g., wrong case type.

• **Non-Public Information Parent/Child** 

**MADNESS** Novi Public Text User 1 NOULY VS.<br>John Mary 1 NATION ESS 57042 07-01-2015 03:34 PM Training Atty's 6 REVEEW 154000000 UC Test 8000 efting 3udge Test **JE,**<br>NICKEY

Verify the child/parent information was entered correctly , according to (DCJUST:Domestic Filing), in the **Name/Address (F1)** screen in CORIS.

• **Notice of Registration of Foreign Support or Income Withholding Order (Proposed)** 

MADNESS. *MOLLY vs.* 6 ACTION 1540 000 Fest 6000 effing Judge Test Registration Test User 1 MADNESS 57042 07-01-2015 03:34 PM Training AltyS ·~n,., ~,& **;R, MICKEY** 

This document will be signed by judicial support staff after verifying that all documents were correctly filed . After the **Notice of Registration** is signed in eFiling, a copy of the signed notice as well as the request to register the foreign support or income withholding order and the UNSIGNED order or findings of fact and conclusions of law documents must be sent to the non-moving party.

**Note:** If the filer submits a **Certificate of Mailing** stating that they have mailed a copy

of the documents to the parties, the court is still required by statute to send notice.

The non-moving party has 20 days from the date of the certificate of mailing or service date to object to the registration and request a hearing ( See local policy regarding tracking on these type of cases).

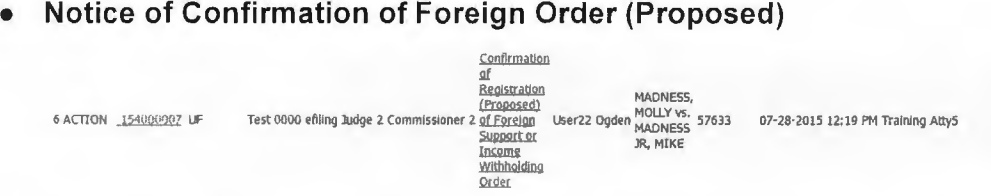

If there was **NO** request for hearing or objection filed when the response period expires , the foreign order will automatically be confirmed by the court. The **Notice of Confirmation** will then be signed by judicial support staff in eFiling. This notice will confirm that the order was

DCJUST UIFSA

registered in a local court and an order signed by the judge will not be necessary.

If a request for hearing or an objection is filed , a court date will be scheduled (DCJUST: Calendaring Scheduling Events), and a judge or commissioner will hear the issues and enter an order confirming or denying the foreign support or income withholding order.

After the issues are resolved at the hearing or by order of the court, the **Notice of Confirmation of Foreign Order** can be signed. The party requesting registration must mail a copy of the signed **Notice of Confirmation** and **Findings of Fact and Order** to all the parties named in the request.

#### • **Order Registering Foreign Support or Income Withholding (Proposed)**

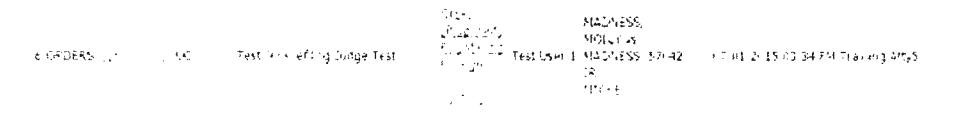

After the issues are resolved at the hearing or by order of the court, an Order confirming or denying the **Foreign Support or Income Withholding Order** should be signed and entered . The order will need to be reassigned to the judge for signature. If there are missing or incorrect pleadings , then notify the filer of the deficiency in the pleadings. Select the eFiling as "Unsigned" on the process drop down box. On the note field box type, the explanation to the filer as to why the filing is being rejected .

Once the Order is approved and signed by the Judge, the **Notice of Confirmation** can be signed by the judicial support staff in eFiling.

The party requesting registration must fill out a **Certificate of Mailing** and mail a copy of the signed **Notice of Confirmation** and a copy of the signed **Order to Register Foreign Order** to all the parties named in the request.

Occasionally the filer will file the notice with a blank certificate of mailing, directing judicial support staff to mail the documents ; in that case, the document can be **edited** before it is signed . Enter the date the document will be mailed and the name of who mailed it. Judicial support staff will then be required to send a copy of the Notice of Confirmation and the signed Order to Register Foreign Order to the parties listed on the certificate.

If there is a monetary judgment in the Order, enter the judgment amount in CORIS following (DCJUST: Judgment Entry).

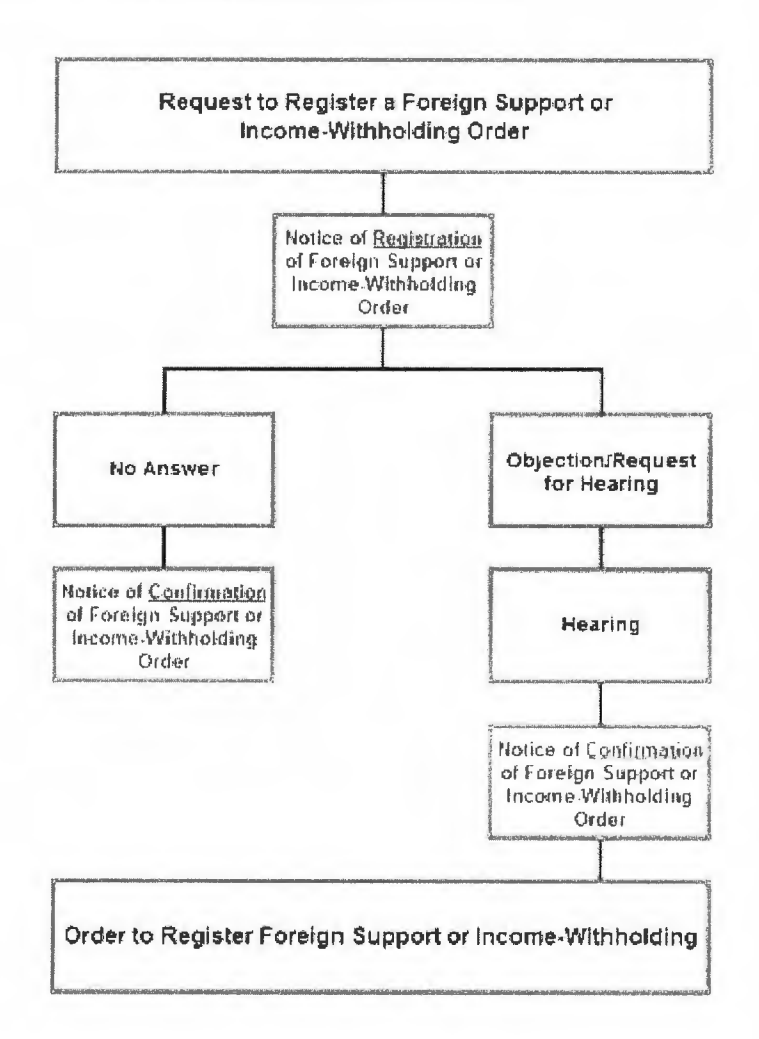

#### **Manual Procedure**

1. From the Primary Menu, select Case > Case Eiling > Domestic Filing. Select **UIFSA under the Case Type.** 

**DCJUST UIFSA** 

- 2. Enter the parties information. (DCJUST: Domestic Filing). Under Party select PET for the petitioner and RES for the respondent. Select Accept Fee.
- 3. A box will display containing the case number and judge assignment. Write the case number and judge assignment on the pleadings.
- 4. CORIS will return to the Cashiering screen. Select the Civil Fee box in the **Payments** screen. A warning screen will display to verify that the correct payor of the fees has been selected. If the payor is correct, select Yes, if the payor is not correct, change payor. (DCJUST: Cashiering in CORIS)

Note: When the party is filing both an UIFSA and UCCJEA order, only one filing fee is charged.

- 5. The Civil Fees screen will display. In the fee description box, select **JUDICIAL DOCUMENT AP.** Select Continue. If the parties used the OCAP program, select the ONLINE ASSISTANCE fee.
- 6. If the party petitions the court to waive the filing fees, select the Fee Waiver Requested box and follow the steps for the fee waiver (DCJUST: Civil Fee Waivers).

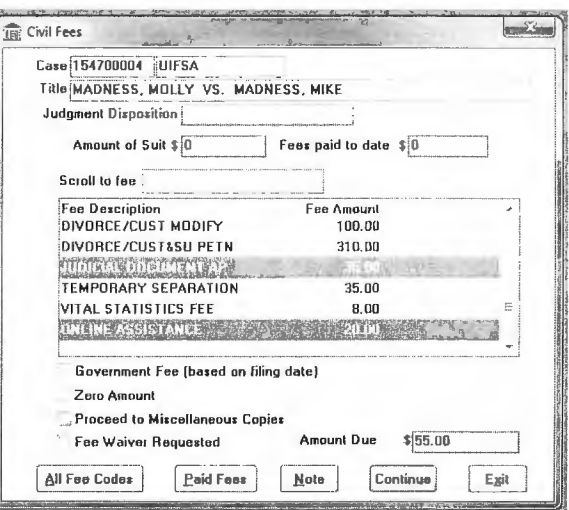

- 7. The Civil Fee Documents screen will open and prompts entry of a document title (Judicial Document AP) in the Document Title box. Verify and change, if necessary, the title in the box to match the pleadings that were submitted. Select Add Document Image(s). Date stamp, scan and enter document.
- 8. The Document Categorization screen will open; select Petition. The Cashiering screen will then open. Receipt the fees according to (DCJUST: Cashiering in CORIS). A Case Disposition Judgment critical message will display on the Primary Menu screen under Critical Messages. An automatic disposition of Judgment will also enter in the Disposition screen (Case > Case Civil Disposition).
- 9. The following documents will likely be received at the time of filing . Scan and enter all the appropriate documents, in the **Document Screen (Primary Menu> Case > Documents (F5), excluding any orders.** 
	- **Request to Register a Foreign Support or Income Withholding Order**  This is the document that opens the case. Verify that a certified copy of the foreign order is either attached to the request to register or filed in the case.
	- **Non-Public Information Parent/Child**  Enter the parties' information including birth dates , social security numbers etc. , according to (DCJUST: Domestic Filing) standards in the **Name** I **Address (F1)** screen in CORIS.

#### • **Affidavit of Arrears**

This notarized document is required to determine the child support/ alimony arrears.

• **Notice of Registration of a Foreign Support or Income Withholding Order** 

After the case is filed, judicial support staff opening the case will sign and enter the notice of registration in CORIS. At that time, a copy of the notice along with a copy of the request to register a foreign support or income withholding order and a UNSIGNED order or findings of fact and conclusions of law documents must be mailed by judicial support staff to the non-moving party.

The non-moving party has 20 days from the date of the mailing certificate or service date to object to the registration and request a hearing. (See local policy regarding tracking on these type of cases.)

If a request for hearing or an objection **is** filed, a court date will be scheduled (DCJUST: Calendaring Scheduling Events) and a judge or commissioner will hear the issues and enter an order confirming or denying the foreign support or income withholding order.

• **Notice of Confirmation of a Foreign Support or Income Withholding Order** 

If there was **no** request for hearing or objection filed when the response

period expires, the foreign order will automatically be confirmed by the court.

A Notice of Confirmation of Foreign Order (UIFSA) document will then be signed and entered in CORIS by judicial support staff. This notice will confirm that it was registered and an order signed by the judge will not be necessary.

If there was a hearing or an objection filed, the Notice of Confirmation of Foreign Order (UIFSA) will be signed and entered by judicial support staff after a decision has been made and an order has been signed by the judge.

Judicial support staff will then be required to send a copy of the Notice of Confirmation and the signed Order to Register Foreign Order to the parties listed on the certificate.

#### • Findings of Fact, Conclusions of Law and Order

This document cannot be accepted until after the responding time has expired and should not be entered in the document screen until the judge has made a decision and has signed the document. Once the order has

been reviewed and signed by the judge, enter the order in CORIS in the Document screen. (Primary Menu > Case > Documents or F5).

10. Select Order from the drop down box. Type in the title of the order, e.g., Order to Register Foreign Support or Income Withholding Order.

Enter the judge's name and the date it was signed. Select Add Document

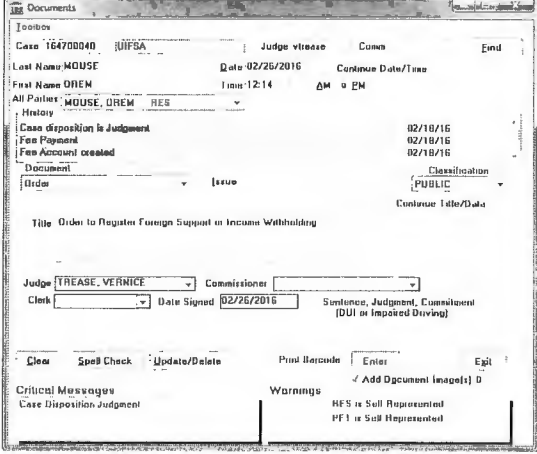

 $Image(s)$  > Enter. Date stamp, scan and enter

document. Once the order is signed and entered, custody or parent-time will be recognized and enforced as if it were a local order as of the date of registration.

11. If there is a monetary judgment in the order, enter the judgment amount in CORIS following DCJUST: Judgment Entry. A disposition will not have to be

**DCJUST UIFSA** 

entered when the Judgment is entered since CORIS automatically entered a disposition of **Judgment** when the case was initially filed. No execution or other process for the enforcement of this order may issue until 30 days after the judgment is filed.

This document is a product of the District/Justice Court Judicial Support Training Committee. If you have questions or concerns about the contents of this document, contact a DCJUST committee member representing your district. All documents prepared by the DCJUST committee are available at: www.utcourts.gov/intranet/clerktraining/resources/.